## 烟台市高企培育库管理系统

## 用户使用手册**—**企业

## 一、使用说明

1、本系统供烟台市各企业填报烟台市高企培育库入库申请使用;

2、本系统与烟台市科技服务云平台(以下简称"平台",访问地 址 http://ytstc.cn/)账号共享,应省政府办要求,烟台市科技服务 云平台已接入国家一体化在线政务服务平台,用户需在山东省统一政 务服务平台

(http://zwfw.sd.gov.cn/sdsfjis/front/login.do?uuid=TRy2cMsdM 0Vl)注册账号后登陆本系统;

3、通过本系统注册的企业用户,需要等待管理员进行审核,审核 通过后才能使用相应的功能;

4、本系统建议使用谷歌浏览器、Firefox、360 浏览器极速模式 或使用 IE9 以上浏览器登录。

### 二、使用步骤

#### 1.1 登录

烟台市高企培育库管理系统登录页面地址为

(http://gqpyk.ytstc.cn/),因与省政务平台对接,所有用户需要先 进行注册。

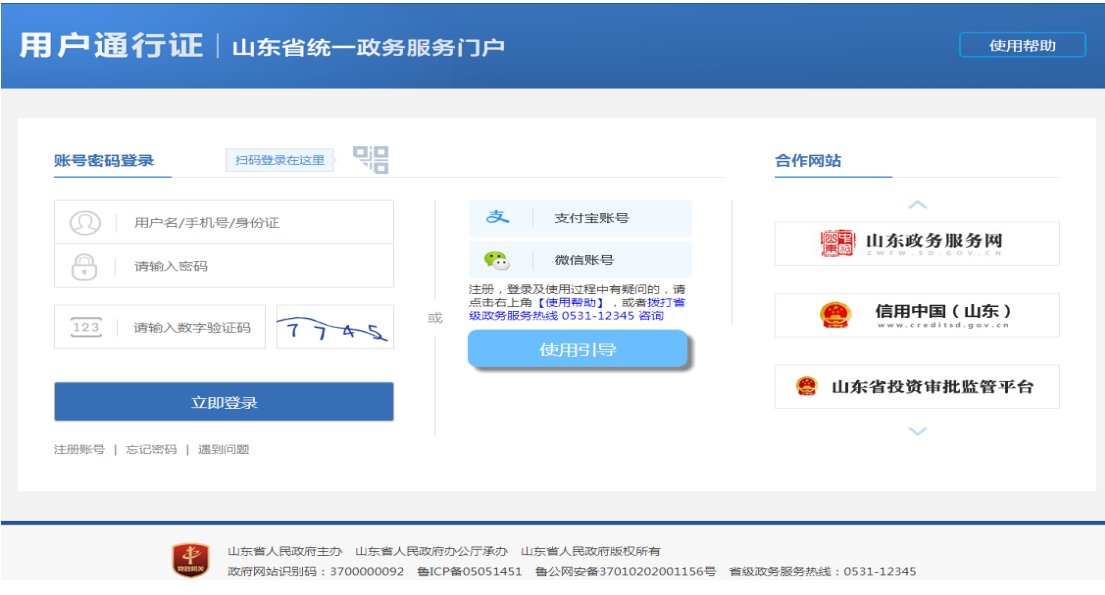

## 1.2 用户注册

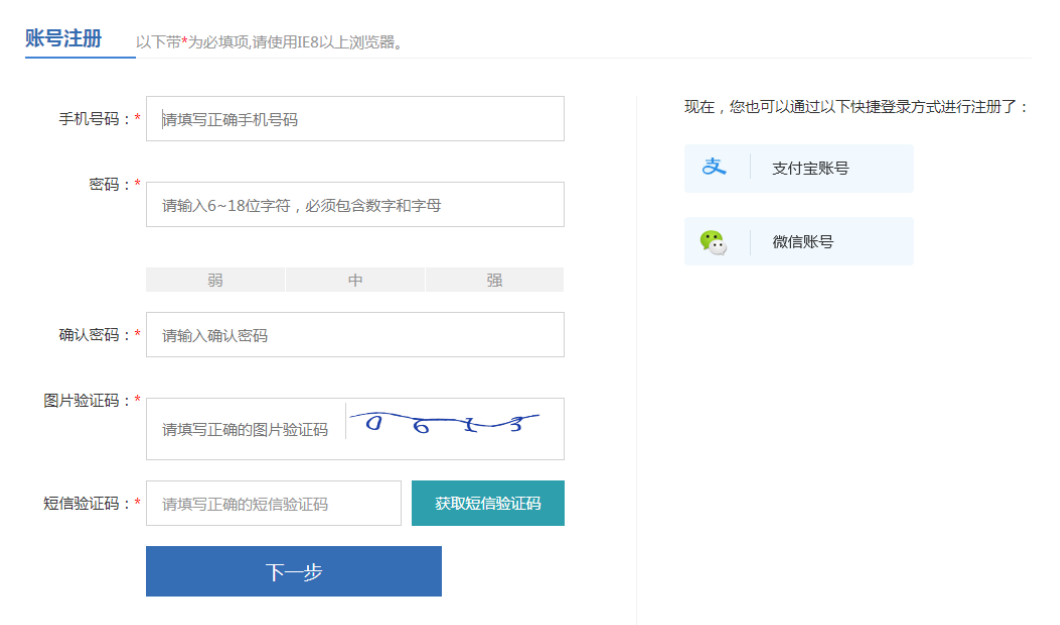

在注册页面,按照表单要求,填写相应内容

对于首次使用本平台或首次在省统一用户管理及身份认证平台注册 的用户,在登录成功后跳转至云平台时,需对用户账号进行绑定或完 善。

1.2.1 用户绑定

已在云平台注册过的用户,在省统一用户管理及身份认证平台成功 登录后,第一次登录云平台会跳转到用户绑定页,输入云平台的登录账号 和密码后即完成账户绑定操作,绑定成功后下次登录将直接进入个人中心。

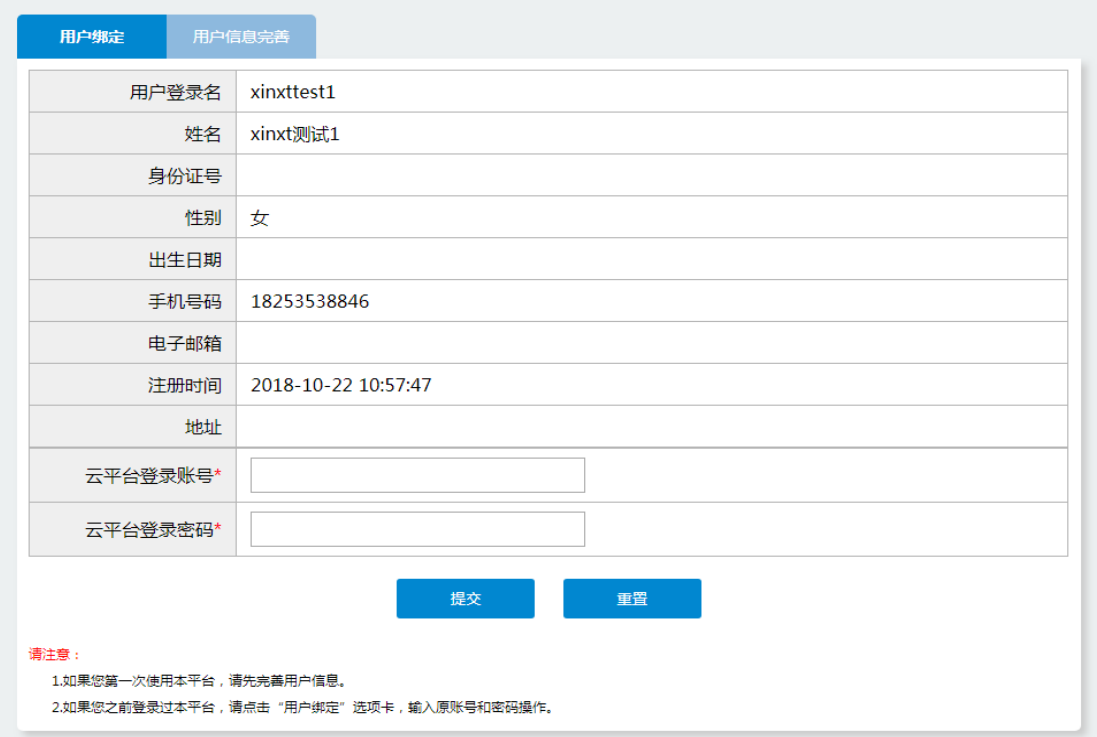

#### 1.2.2 用户完善

(1)若用户未在云平台注册认证过,在省统一用户管理及身份认 证平台成功登录后,第一次登录云平台会跳转到用户绑定页,可切 换标签到用户信息完善,选择用户类型后提交。用户类型分为专家 账号和单位账号两种用户类型注册,本系统选择单位账号进行注册。

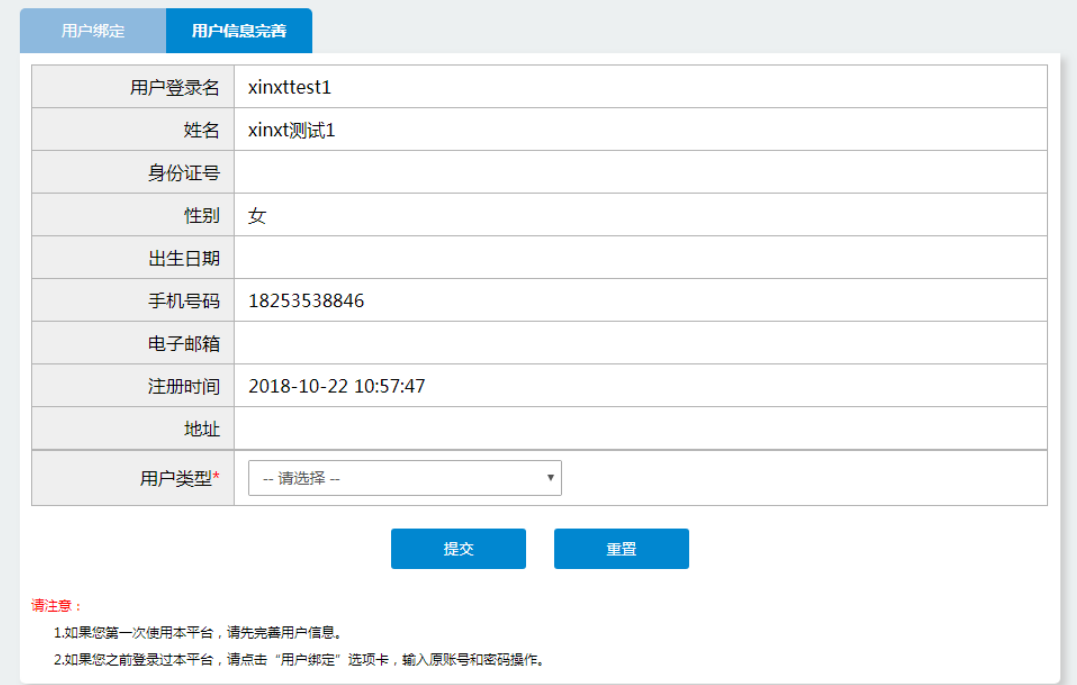

(2)注册成功之后,点击"立即认证"进行注册人基本信息填写:

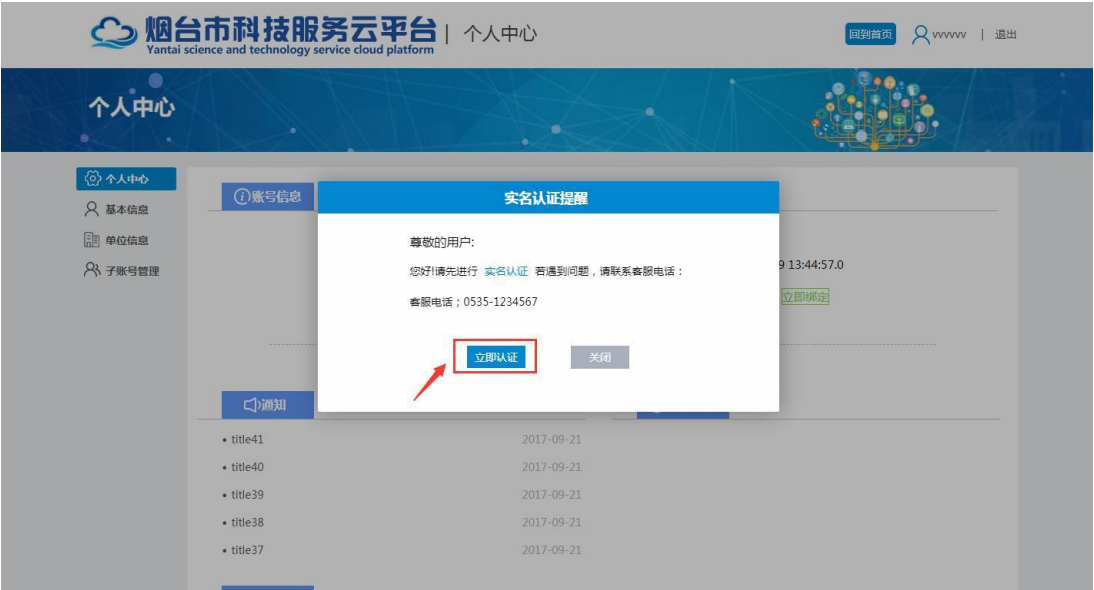

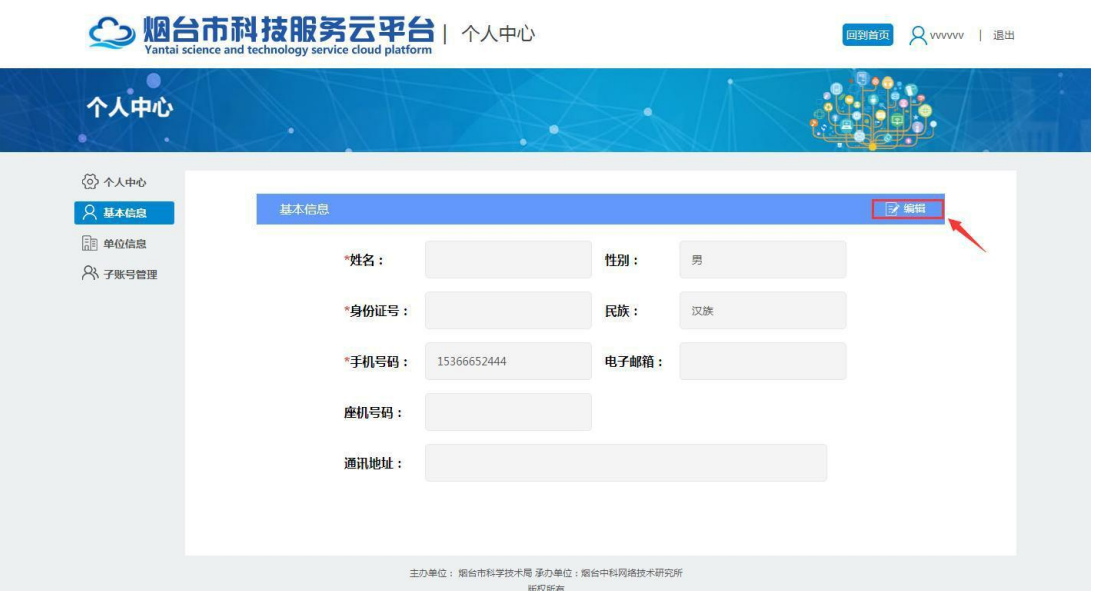

(3)注册人基本信息填写完成后,点击提交跳转至单位信息页面:

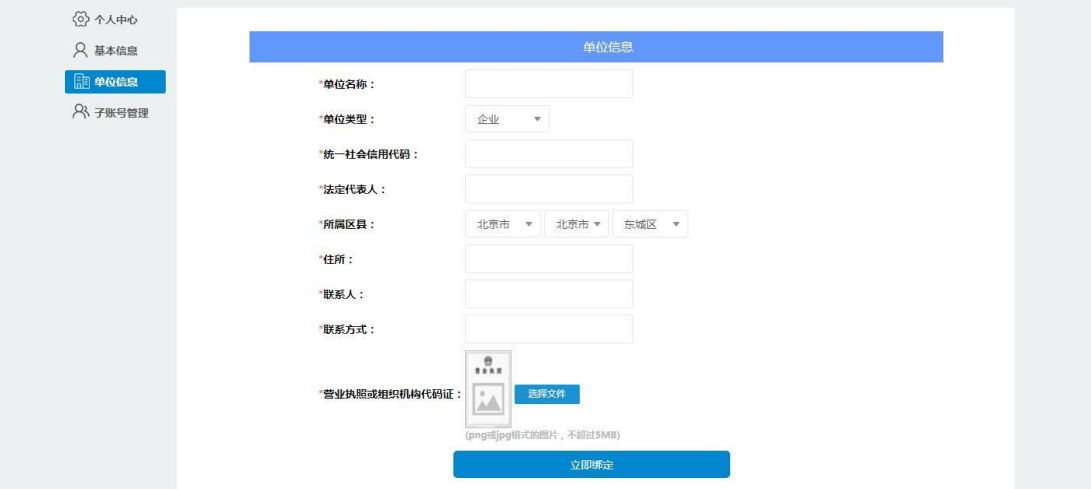

按照要求填写单位信息并上传营业执照或组织机构代码证图 片,单位信息填写完成以后,点击"立即绑定"完成单位账号实名 认证,此时页面显示认证状态为"审核中",等待管理员审核通过:

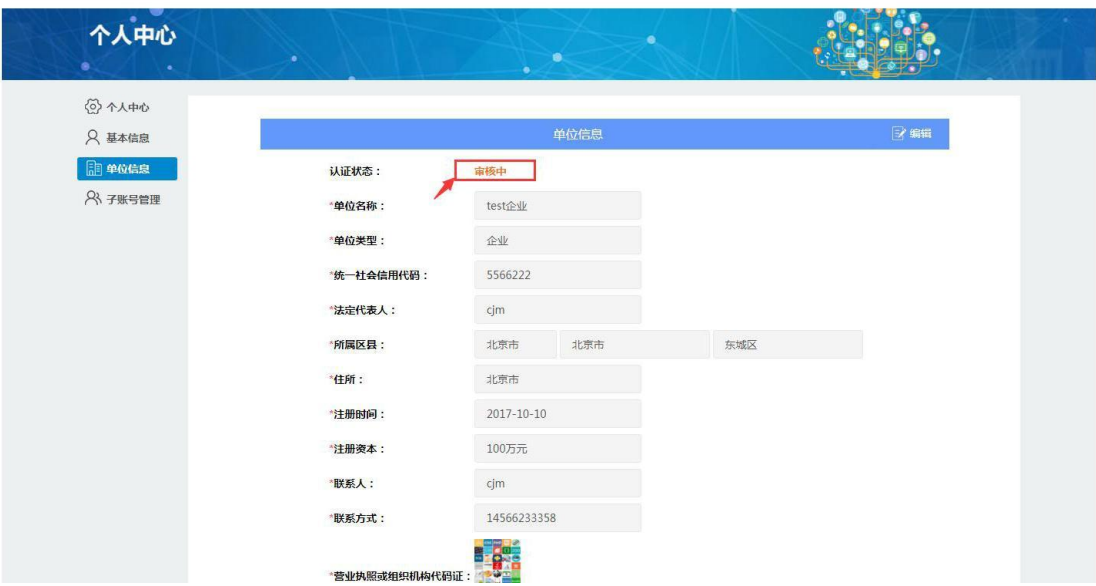

(4)账号审核通过以后,点击"个人中心—>快捷入口—>高企培 育库—>网上办理",返回到高企培育库管理系统继续完成入库信息 填报(或直接输入 http://gqpyk.ytstc.cn/进行登录):

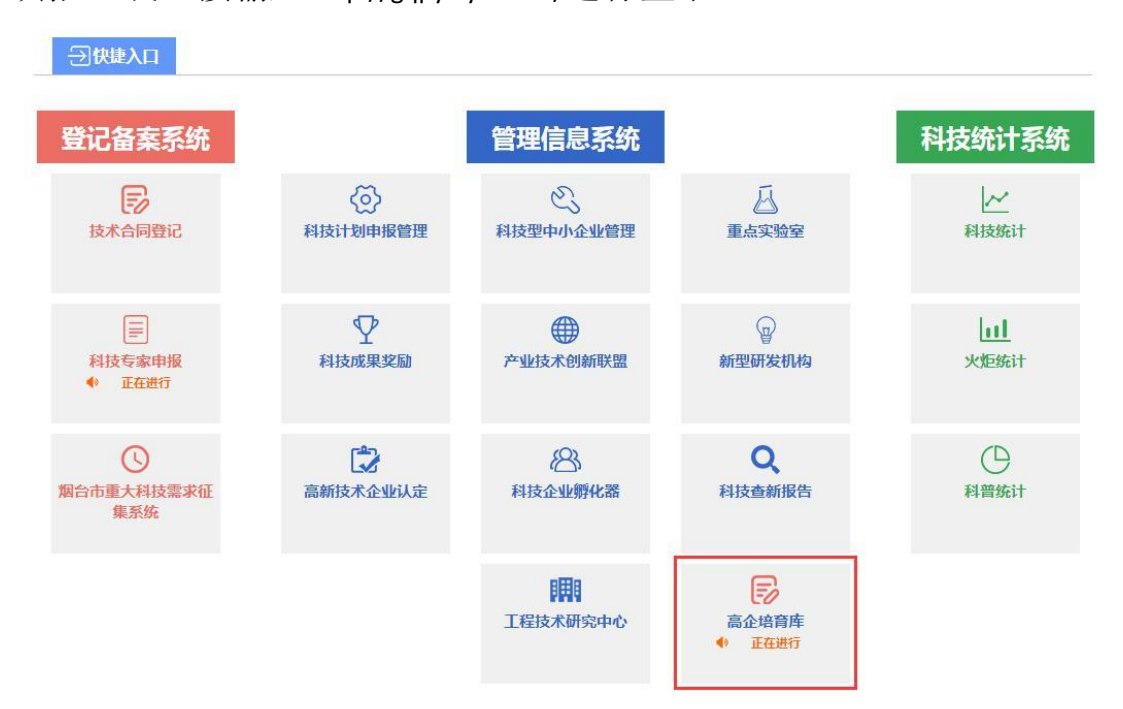

## 1.3 高企培育库管理系统用户使用

#### 1.3.1 单位用户使用说明(企业)

(1)输入用户名和密码,登录系统,进入个人中心,个人中心可

查看本企业注册信息及审核状态,点击"信息修改",可进入单位认 证信息修改页面:

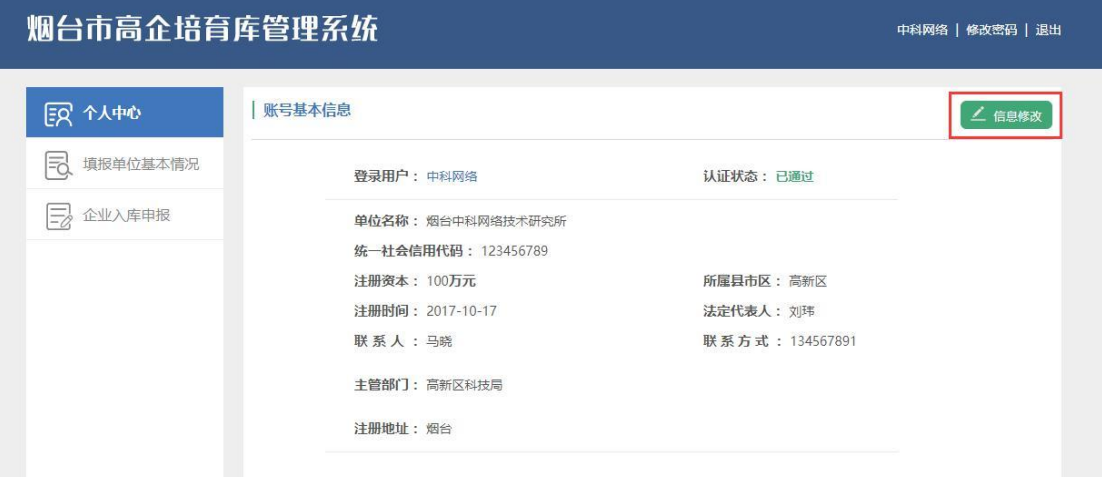

(2)点击"填报单位基本情况",可查看本企业基本信息,点击"编辑" 进入企业基本信息修改页面,修改完成以后点击"保存"按钮保存数据:

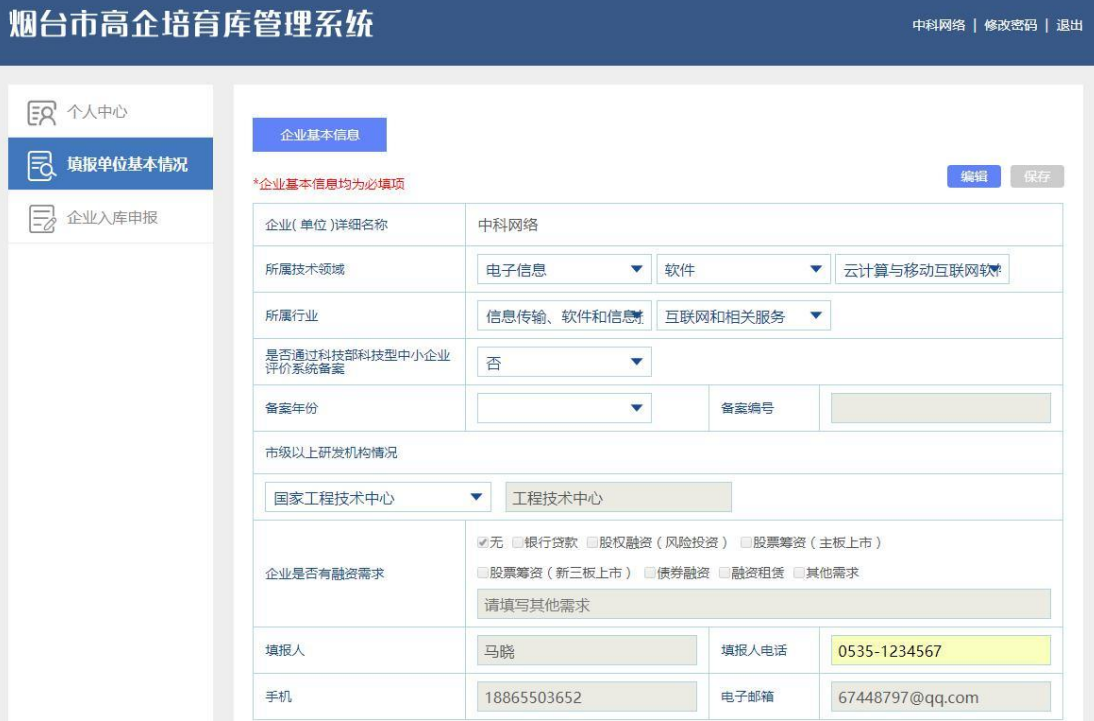

(3)点击"企业入库申报",进入高企培育库入库申请界面,点击 "新增"按钮,新增一条申报记录:

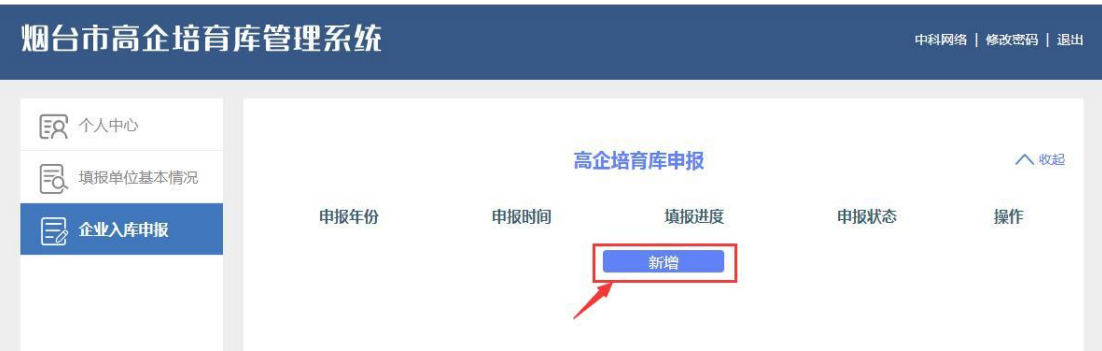

## (4)点击"查看"按钮,进入入库企业申报信息填报页面:

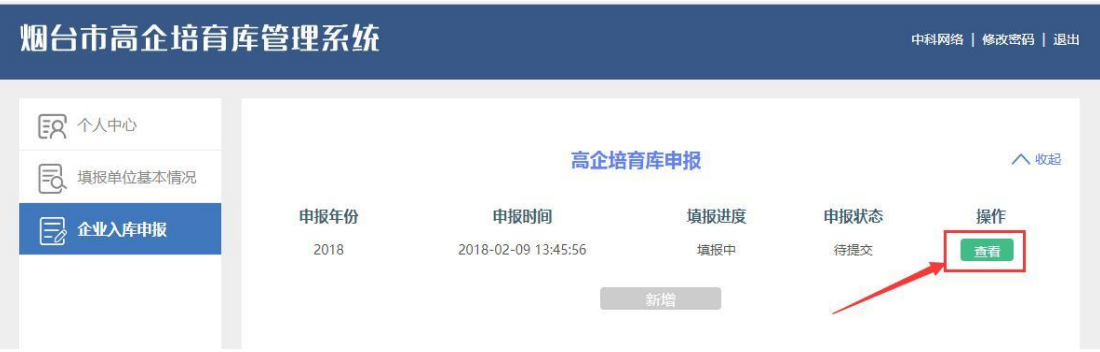

入库企业申报信息填报页面包含入库企业申报表和相关附件两 部分,按照要求完成信息填报及相关附件上传(其中入库企业申报 表填写完成以后,要先点击"保存"按钮进行数据保存),然后点击 "提交申报"按钮,提交申报材料,提交申报以后不能再进行编辑和 提交操作,需等待科技局管理员进行审核:

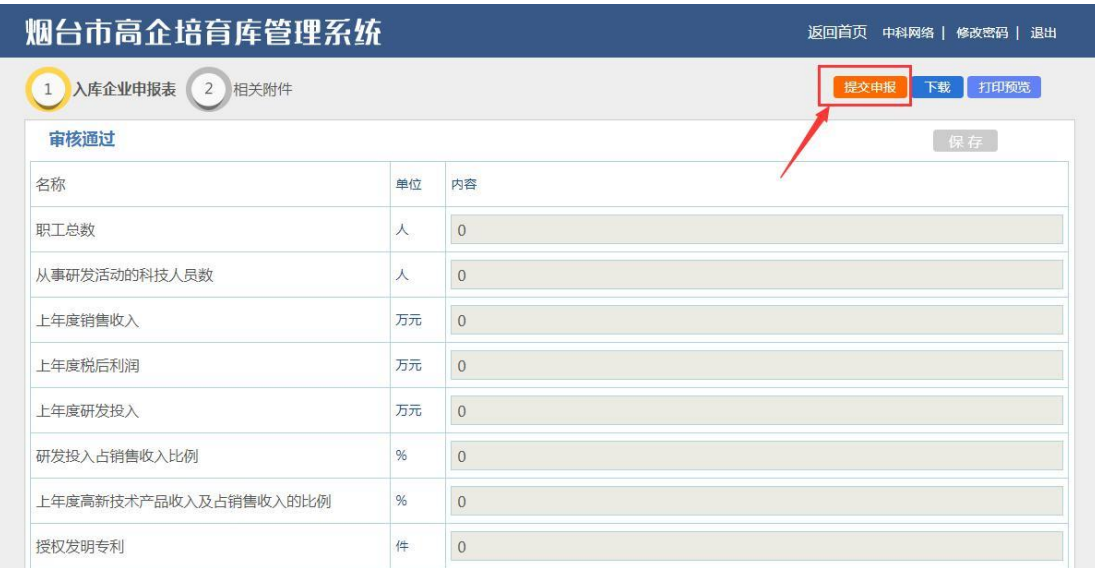

(5)打印预览:点击打印预览可预览填报单位基本情况及入库企业 申请表信息:

# 烟台市高企培育库入库申请书

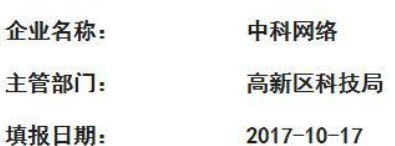

烟台市科学技术局制

二〇一七年十二月

(6)下载功能:科技局管理员审核通过以后,点击"下载"可下载电 子版高企申请表,下载内容包括:封皮、入库企业填写说明、企业 基本信息、入库企业申报表、入库企业承诺书、相关单位意见表及 上传的附件,下载文件自动添加水印:

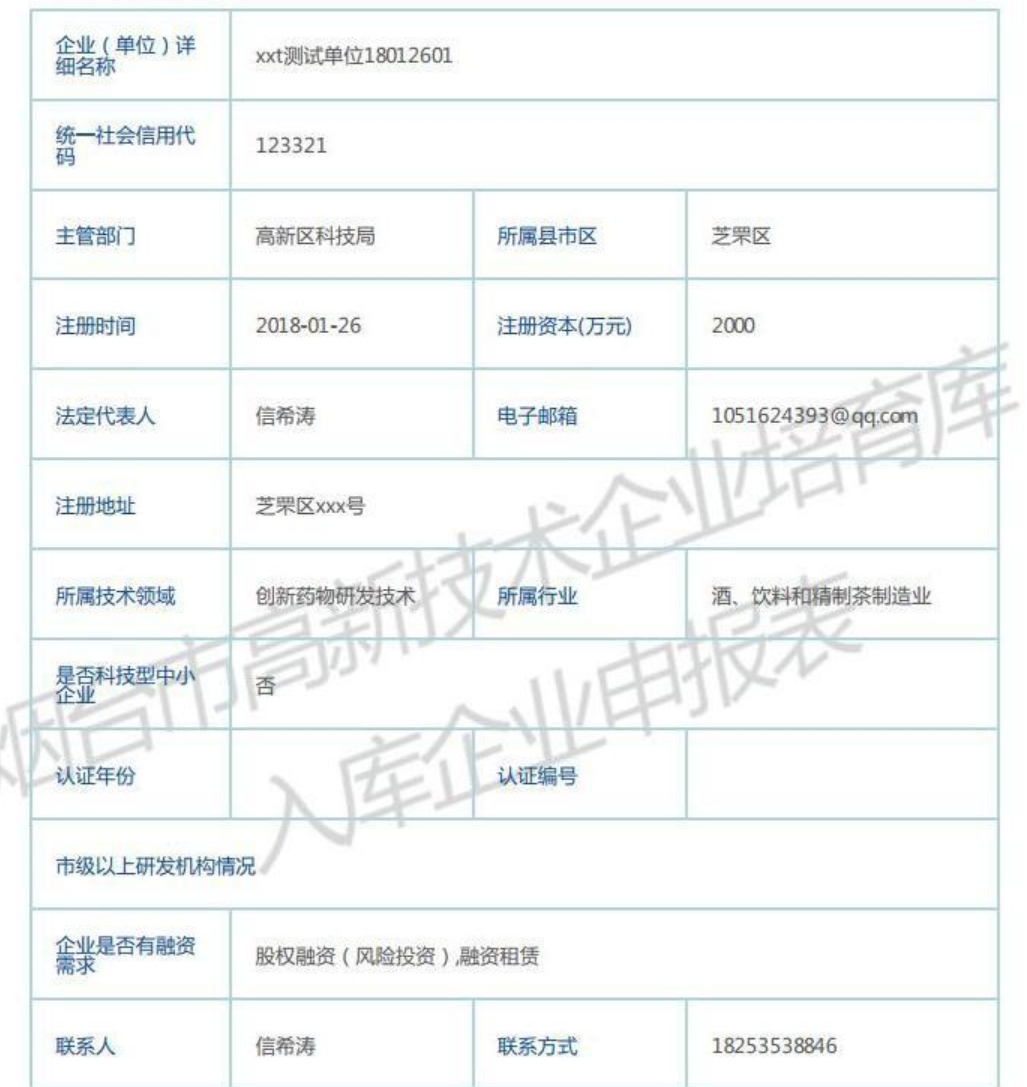

#### 一、企业基本信息

 $\sqrt{2}$